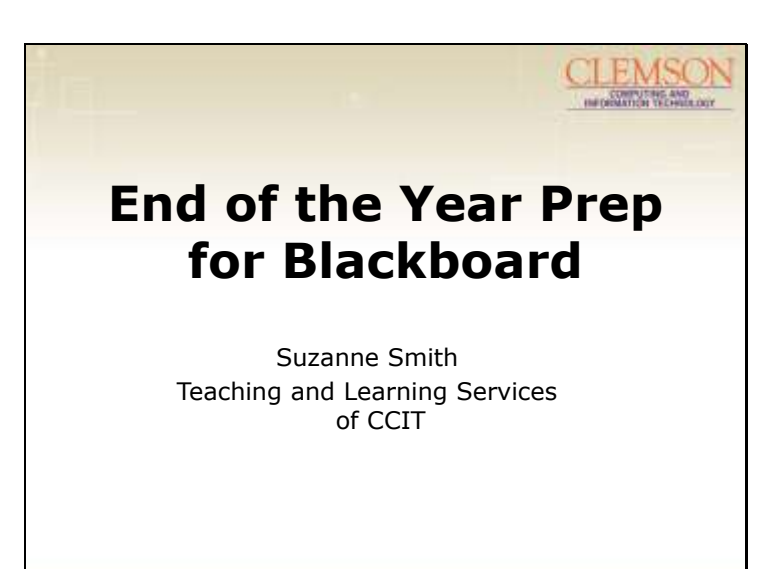

Poll?

Slide 2

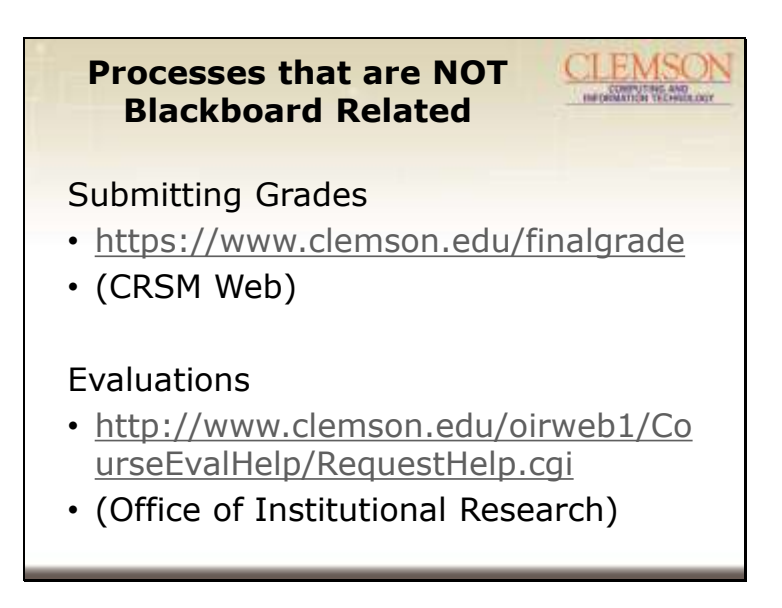

To find the Evaluation area on Blackboard – Found by navigating to the Courses tab in Blackboard, scroll to the bottom right area, click on Student Assessment of Instructors, Faculty Access. There are links to tutorials and a link for help/suggestions. There is also a phone number provided on the page. Blackboard support, unfortunately, cannot help with these processes.

Slide 1

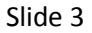

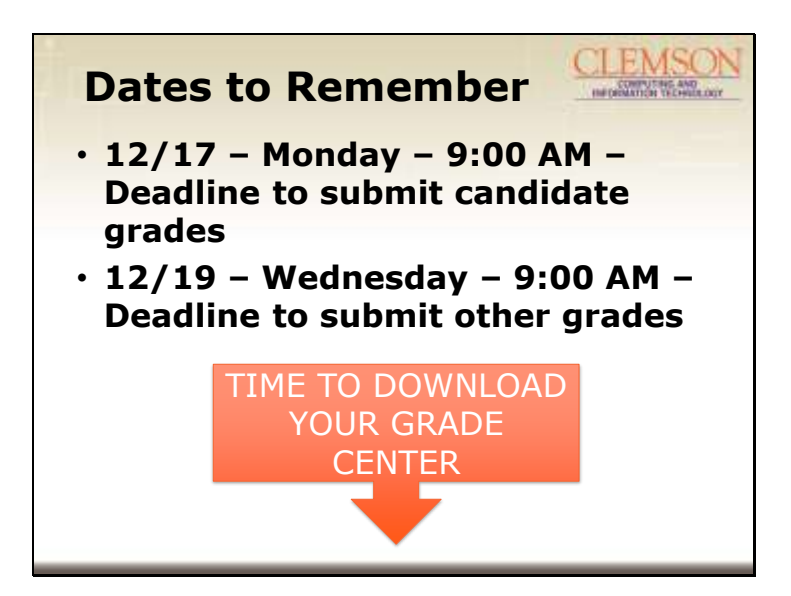

Slide 4

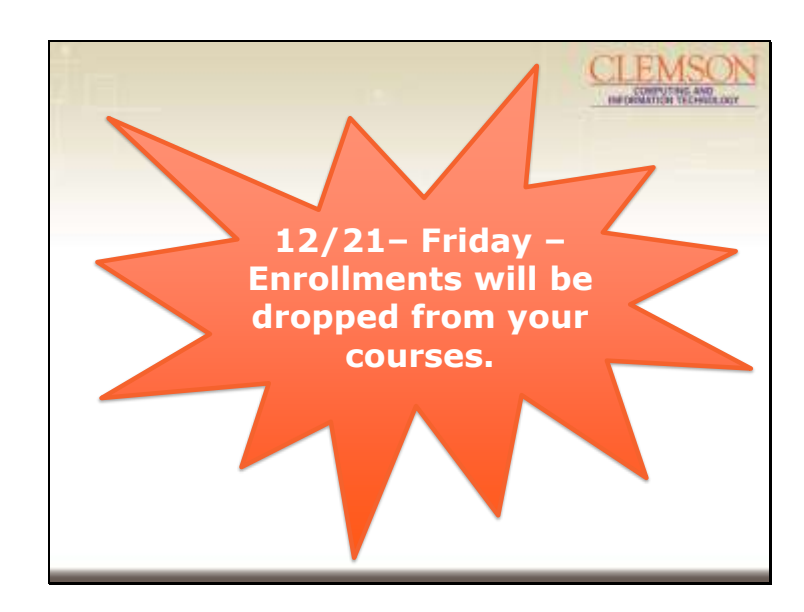

Why download the Grade Center? After this point, students cannot see their grades in Blackboard. Please let them know that their final grades will only be in Blackboard for a limited time.

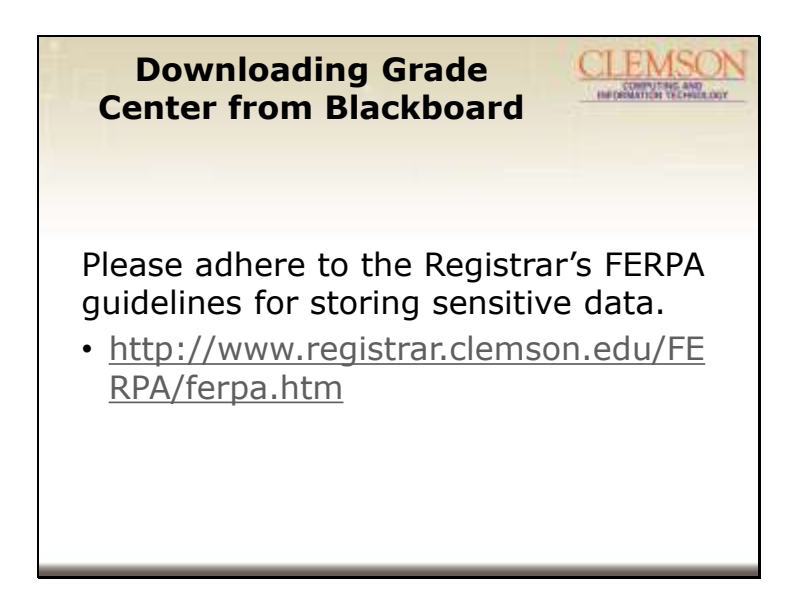

Go to demo of course now.

How to Download Grade Center – show Excel sheet – just student names and grades, does not have the files.

How to download attachments in assignments. In column with attachments (Training Assignment), click on chevron, choose Assignment File Download

Slide 6

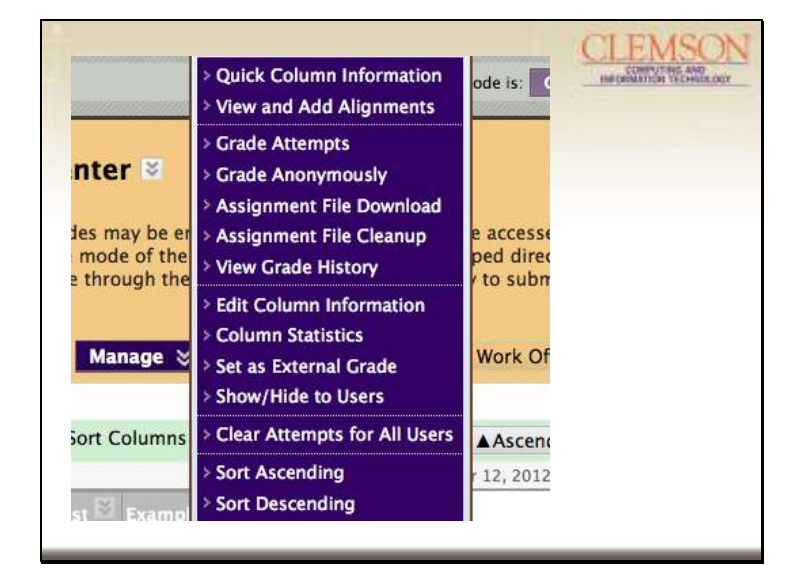

Check for questions in chat.

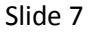

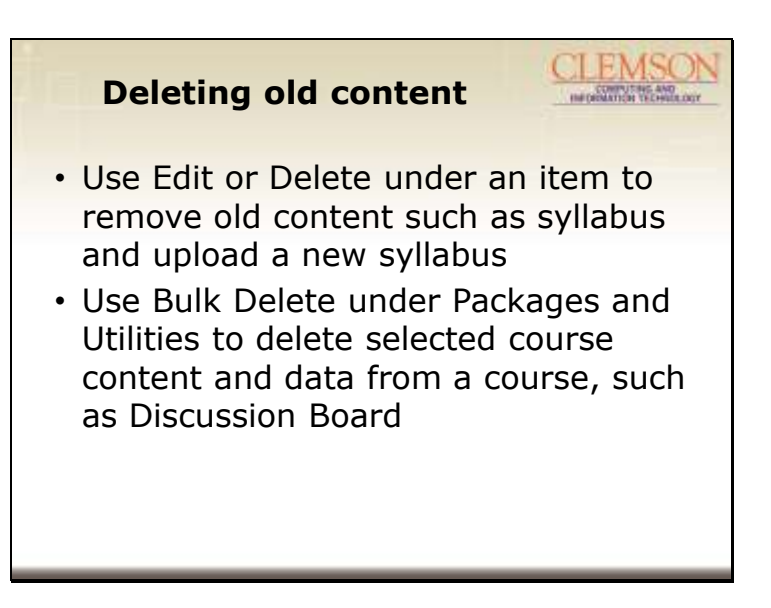

Do this if you would like to reuse this course. If you delete an item, you will still need to navigate to the Content Collection for the course and Recycle. Then Empty the Recycling Bin.

Slide 8

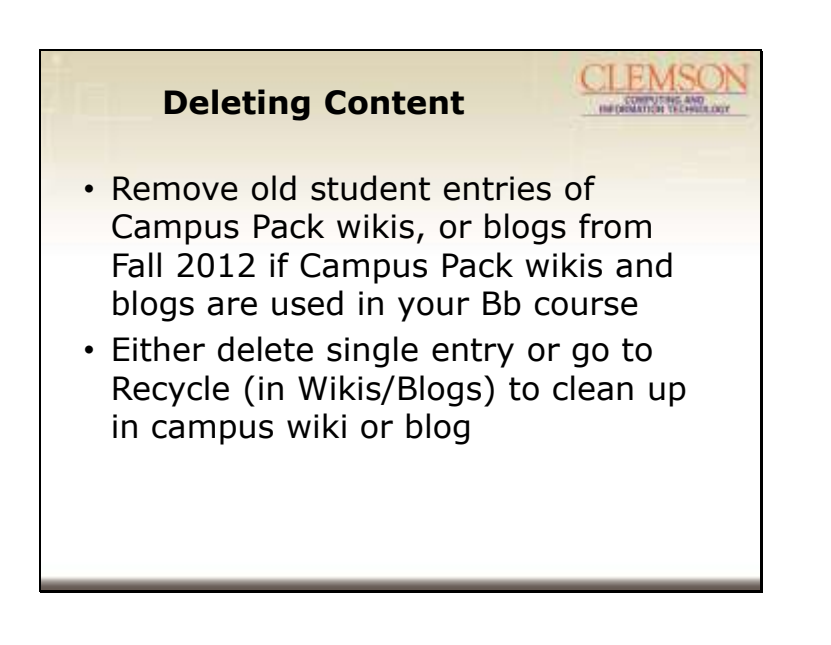

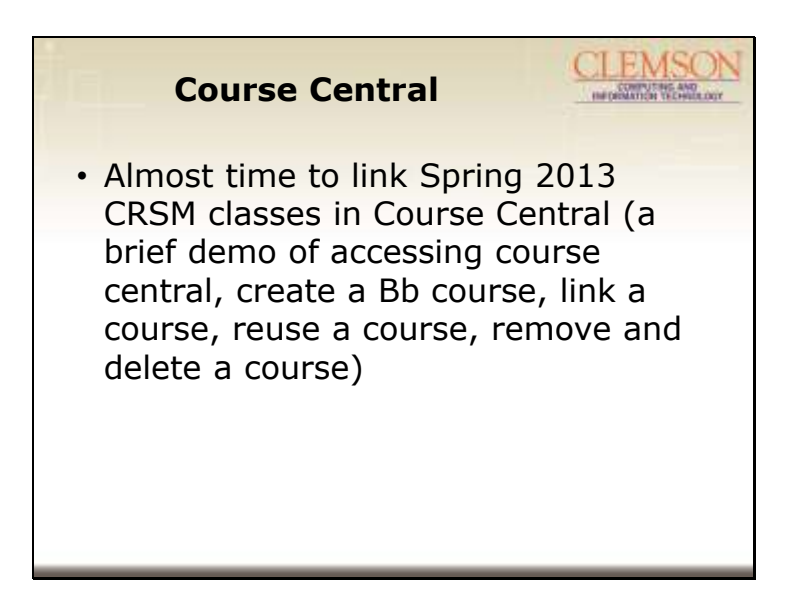

Check for questions in chat. We've talked about what to do if you would like to reuse a course. You can also create a new course. First, I'm going to clean up some old courses by deleting courses.

Slide 10

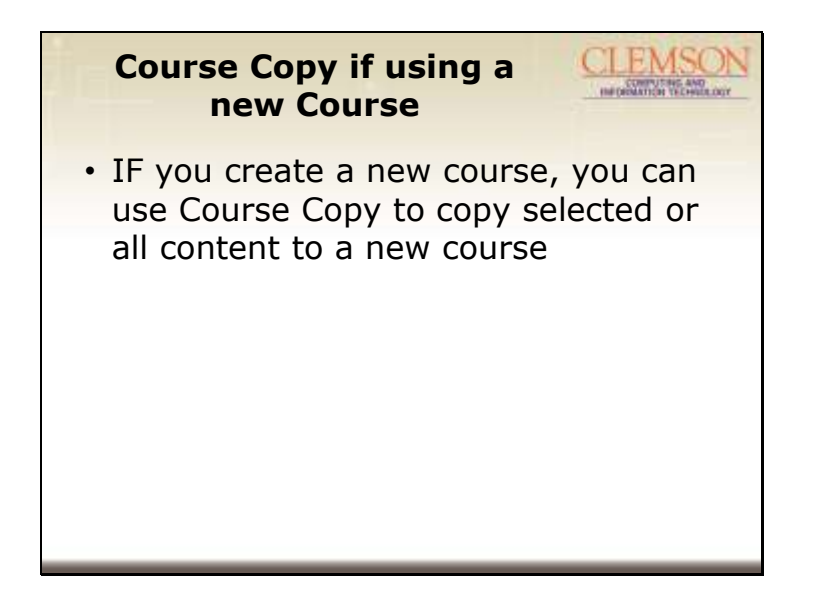

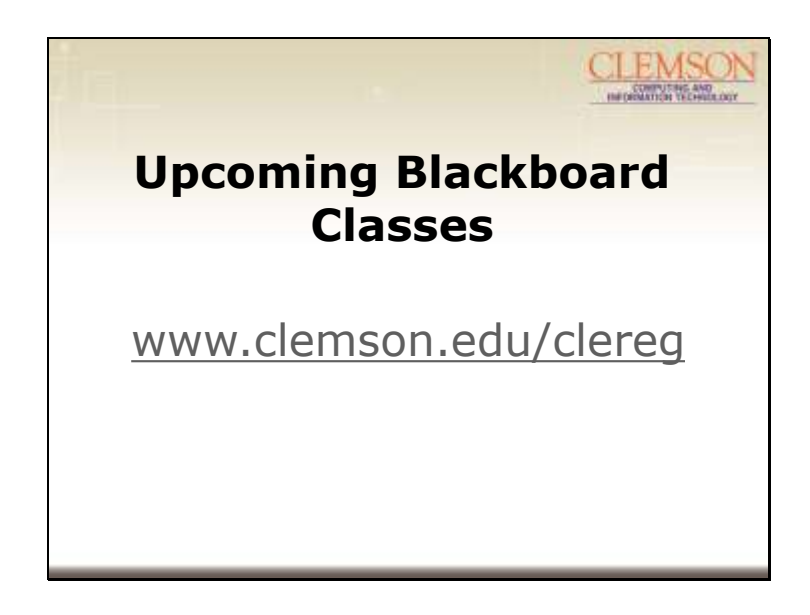

Navigate to clereg and show the upcoming classes – point out the open labs and the Hands-On classes. Any questions?